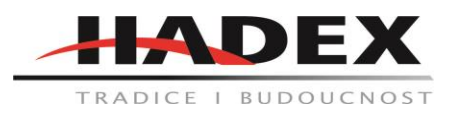

### **M548A – Laboratorní zdroj-modul DPS3012**

### **Návod k použití**

#### Vážení zákazníci,

děkujeme Vám za Vaši důvěru a za nákup tohoto produktu. Tento návod k obsluze je součástí výrobku. Obsahuje důležité pokyny k uvedení výrobku do provozu a k jeho obsluze. Jestliže výrobek předáte jiným osobám, dbejte na to, abyste jim odevzdali i tento návod. Ponechejte si tento návod, abyste si jej mohli znovu kdykoliv přečíst!

## **Laboratorní zdroj**

#### **Úvod**

#### **Informace o produktu**

Tento produkt kombinuje analogové a digitální ovládání, současně je kompaktní a výkonný a stává se první volbou pro mnoho nadšenců a laboratorních pracovníků. Jednotka nabízí energeticky nezávislé ukládání parametrů a 10 programovatelných přednastavených datových skupin s funkcí vyvolání zkratky pro skupiny 1 a 2. Všechny tyto funkce jsou navrženy aby pracovaly s LCD displejem, takže můžeme kontrolovat nastavené napětí, nastavit proud, výstupní napětí, výstupní proud, výstupní výkon, vstupní napětí atd. Na pravé straně hlavního rozhraní vidíme povolený nebo deaktivovaný výstup, provozní režim s konstantním proudem nebo konstantním napětím, varování před abnormálními stavy, stav zablokování nebo odemknutí klávesnice a používaná datová skupina. Rozhraní pro nastavení dat umožňuje nastavení hodnot ochrany nad proudem, přepětím a přepětím, předvolenou hodnotou, jasem LCD a tím, zda je napájení zapnuto apod.

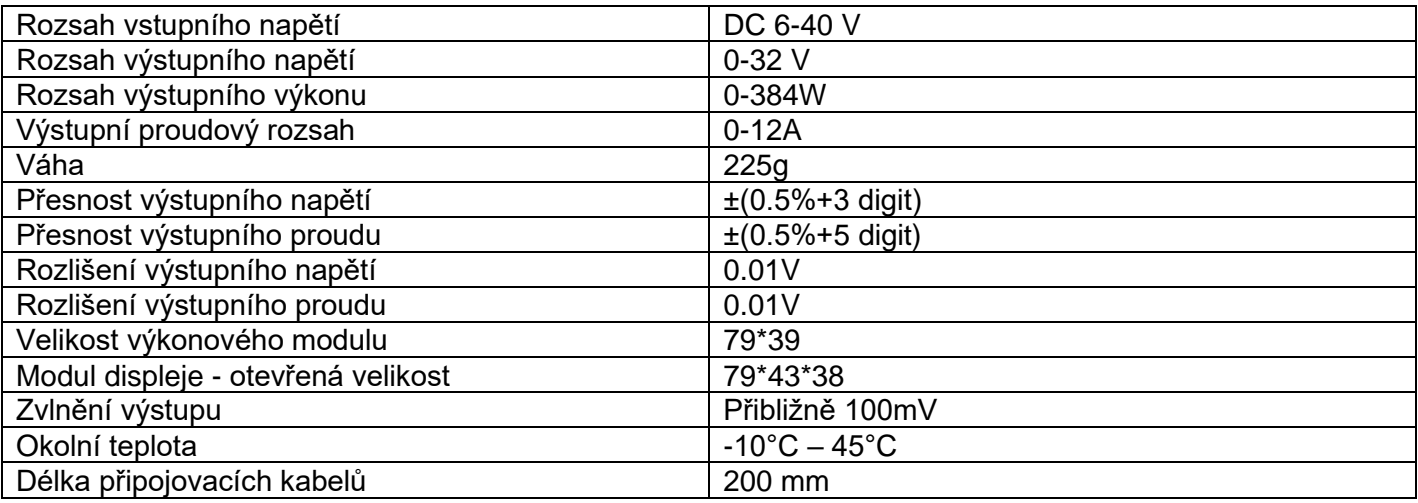

## **Popis připojení**

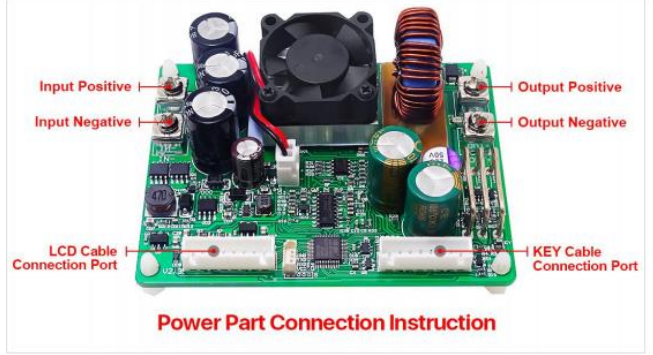

IN +: Vstup kladný IN -: Vstup záporný

OUT +: Výstup kladný OUT-: Výstup záporný Modul má DC-DC sestupný výstup. Musí zajistit, aby vstupní napětí bylo 1,1krát vyšší než výstupní napětí. Za přirozených podmínek rozptylu tepla může být na výstupu při plném zatížení. Nainstalujte do skříně ventilátor. Maximální limit vstupního napětí je DC 60V. AC nebo AC síťové napájení 220V nesmí být za žádných okolností připojeno k této jednotce. Nesprávné použití způsobí, že produkt může shořet.

Postupujte přesně podle výše uvedených pokynů a opatření pro zapojení. Překročení limitního napětí, použití střídavého proudu jako vstupu, chyby zapojení a zpětného nabíjení baterie způsobí poškození. Některé poškození je nevratné, proto buďte při používání modulu opatrní. Pokud používáte zdroj s kapacitou vyšší než 20, ujistězte se, že zapojíte switch.

# Popis modulu:

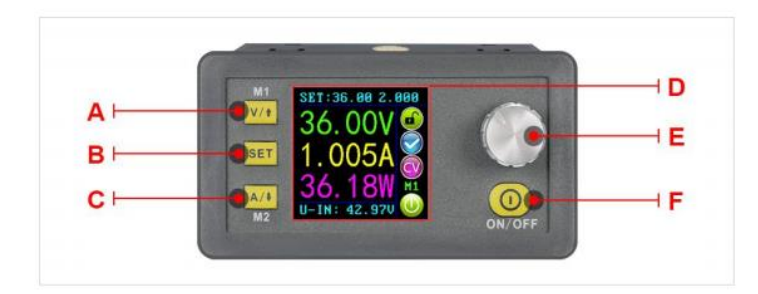

- A: Nastavení napětí / nahoru / Zkratka pro vyvolání datové skupiny M1
- B: Zadávání / extrahování dat ze zadané datové skupiny /set
- C: Aktuální nastavení / dolů / zkratka pro vyvolání datové skupiny M2
- D: 1,44 palcový plně barevný LCD displej.
- E: Ovládač / nastavení dat / zámek klávesnice.
- F: Tlačítko napájení zapnuto / vypnuto

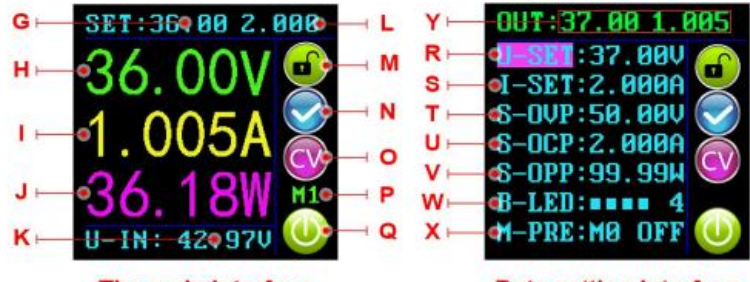

The main interface

**Data setting interface** 

- G: Předvolená hodnota výstupního napětí
- H: Skutečná hodnota výstupního napětí
- I: Skutečná hodnota výstupního proudu
- J: Skutečná hodnota výstupního výkonu
- K: Skutečná hodnota vstupního napětí
- L: Předvolená hodnota výstupního proudového limitu
- M: Dotyková klávesnice zamknutá nebo odemknutá
- N: Oznámení o normálním nebo neobvyklém stavu
- O: Výzva k zobrazení stavu konstantního napětí nebo konstantního proudu
- P: Výzva k použití čísla datové skupiny
- Q: Výstup povolen nebo zakázán
- R: Předvolené výstupní napětí
- S: Přednastavený výstupní proud
- T: Přednastavená hodnota ochrany před přepětím
- U: Přednastavená hodnota nadproudové ochrany
- V: Přednastavená hodnota ochrany před přepětím
- W: Přednastavená úroveň jasu obrazovky
- X: Číslo předvolené datové skupiny.
- Y: Skutečná hodnota výstupního napětí a výstupního proudu

# **Pokyny k obsluze:**

Při prvním zapnutí jednotky se zobrazí uvítací obrazovka a krátce obrazovka Main Interface.

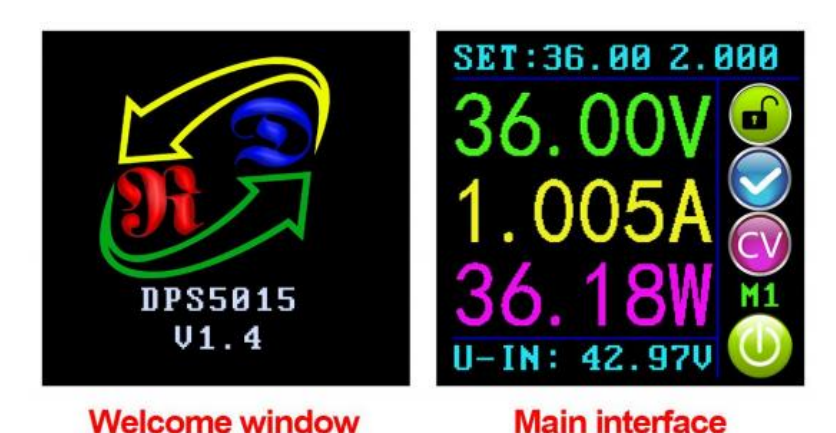

## **Rychlé nastavení napětí a proudu**

Stisknutím tlačítka nahoru přejdete do režimu rychlého nastavení napětí. Stisknutím ovladače můžete procházet dostupné znaky, umístit kurzor na požadovaný znak, otočení ovladače ve směru hodinových ručiček zvyšuje hodnotu a proti směru hodinových ručiček hodnotu snižuje. Stisknutím tlačítka nahoru uložte data a ukončete, případně po 1 minutě nečinnosti se režim nastavení automaticky ukončí. Stisknutím tlačítka dolů nastavíte výstupní proudový limit pomocí stejného postupu.

### **Pokročilé nastavení parametrů**

V hlavním rozhraní stiskněte tlačítko set pro vstup do rozhraní pro nastavení dat. V rozhraní pro nastavení dat stiskněte klávesu nahoru nebo dolů, abyste se dostali nahoru nebo dolů prostřednictvím možností nabídky. Vyberte U-SET (napětí) nebo I-SET (proudový limit) a poté nastavte výstupní napětí a proudový limit stejným způsobem, jaký se používá v hlavním rozhraní.

#### **Nastavení hodnot ochrany**

Přepněte na limity S-OVP (Over-Voltage Protection), S-OCP (Over-Current Protection) nebo S-OPP (OverPower Protection). Můžeme tedy nastavit hodnotu ochrany před vysokám napětím, nadproudovou ochranu a přepěťovou ochranu. Po dosažení kterékoli z limitních hodnot ochrany bude výstup automaticky deaktivován a na rozhraní se zobrazí OVP-OCP nebo OPP; Pokud teplota desky napájení překročí 80 ℃, výstup bude automaticky deaktivován a na rozhraní se zobrazí OTP. Stisknutím ovladače umístěte kurzor na požadovaný znak a otáčením ovladače nastavte hodnotu. Stiskněte tlačítko set pro ukončení.

## **Nastavení jasu obrazovky**

Přepněte na B-LED a stisknutím ovladače vyberte znak, který chcete změnit. Otáčením ovladače nastavte jas od 0 do 5, kde 0 je nejtmavší a 5 je nejjasnější. Stiskněte tlačítko set pro ukončení. Je jen na vás, abyste nastavili požadovaný jas.

## **Nastavení a uložení dat ve specifikované datové skupině**

Přepněte na M-PRE, stisknutím otočného ovladače vyberte číslo skupiny dat, stiskněte tlačítko set a poté stisknutím tlačítka nahoru nebo dolů přejděte nahoru nebo dolů v nabídce možností, stisknutím otočného ovladače nastavte požadovanou hodnotu. Stiskněte tlačítko set na déle než 2 sekundy a data se uloží do této datové skupiny. Mezitím se na pravé straně obrazovky zobrazí číslo datové skupiny. Stiskněte tlačítko set pro ukončení.

## **Nastavení M-PRE ON / OFF**

Přepněte na M-PRE, stiskněte a otočte ovladačem na číslo skupiny dat, kterou chcete zkontrolovat, poté se zobrazí všechna data, znovu stiskněte ovladač, abyste mohli upravit možnost M-PRE. Otočením ovladače vyberte buď ON nebo OFF. Je-li vybrána možnost ON, znamená to, že při vyvolání datové skupiny zůstane stav hlavního výstupu jednotky stejný jako před odvoláním datové skupiny. Pokud je vybrána možnost OFF, znamená to, že při vyvolání datové skupiny bude stav hlavního výstupu jednotky vypnut bez ohledu na předchozí nastavení.

### **Nastavení stavu výstupu**

Přepněte na S-INI, stisknutím a otočením otočného ovladače vyberte buď ON, nebo OFF. Pokud je vybrána možnost ON, zařízení se zapne s povoleným výstupem. Výběr Je-li vybrána možnost OFF, zařízení se zapne s vypnutým výstupem.

## **Popis funkcí**

#### **Povolit nebo zakázat výstup**

Kdykoli můžete stisknutím klávesy aktivovat nebo deaktivovat výstup, když je klávesnice odemknutá.

#### **Zamknutí klávesnice**, aby se zabránilo náhodnému provozu.

Kdykoli stisknete ovladač na déle než 2 sekundy, zamknete klávesnici, na pravé straně rozhraní se zobrazí ikona zámku; podržte ovladač znovu na déle než 2 sekundy, odemknete klávesnici, na pravé straně rozhraní se zobrazí ikona odemknutého zámku.

### **10 předvoleb datových skupin (M0-M9**)

Datová skupina M0 je výchozí datová skupina po zapnutí. Je třeba poznamenat, že kdykoli je vybrána alternativní datová skupina nebo jakékoli změny existujících nastavení, bude M0 okamžitě přepsána nově vybranými daty.

### **Klávesové zkratky pro výběr a vyvolání datové skupiny M1 nebo M2**

Podržením klávesy nahoru nebo dolů po dobu delší než 2 sekundy vyvoláte zkratku datové skupiny M1 nebo M2 a na pravé straně rozhraní se zobrazí číslo datové skupiny.

### **Výběr a vyvolání jakékoli specifické datové skupiny.**

Podržte tlačítko set déle než 2 sekundy, na pravé straně rozhraní se zobrazí číslo datové skupiny. Otočením ovladače vyberte požadovanou skupinu dat (M1 až M9) a poté stisknutím tlačítka set aktivujte vybranou skupinu dat.

### **Instalace PC souftware a použití:**

Požadavek na instalaci: počítačový systém musí mít nainstalovaný originální systém Win7 nebo vyšší. Tento software byl navržen společností HANGZHOU RUIDENG TECHNOLOGIES CO., LTD. Pokud vás antivirový software vyzve, povolte prosím všechny jeho funkce, jinak to ovlivní normální fungování softwaru.

#### Instalace ovladače

Otevřete soubor a poklepáním na CH341SER.EXE nainstalujte ovladač komunikační desky.

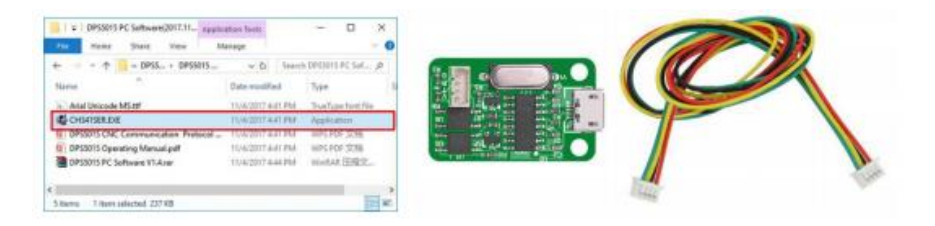

Po instalaci ovladače připojte digitální napájecí a komunikační modul (viz obrázek) pomocí kabelů a poté připojte počítač pomocí kabelu Micro USB. Klikněte pravým tlačítkem myši na "MŮJ POČÍTAČ", poté klikněte na "Spravovat" - "Správce zařízení" a kliknutím na šipku rozevíracího seznamu "Port" zobrazte číslo portu COM modulu (viz níže). Poznámka: Pokud je komunikační modul USB neobvykle odpojen, je třeba znovu normálně připojit port COM softwaru hostitelského počítače, abyste se mohli normálně připojit.

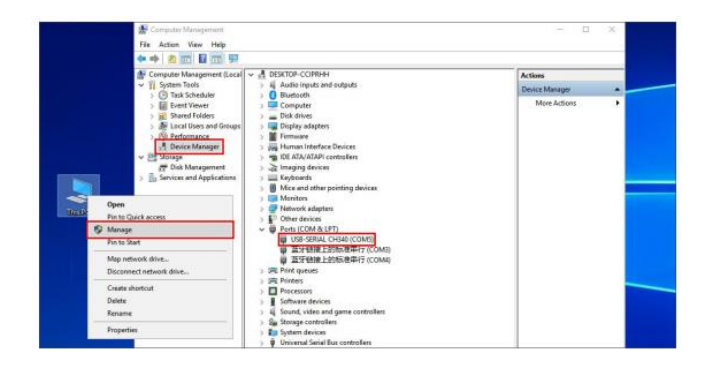

### **Nastavení parametrů digitální komunikace výkonu**

Podržte klávesu nahoru a poté zapněte napájení, abyste vstoupili do rozhraní pro nastavení parametrů komunikace, stisknutím tlačítka nahoru nebo dolů vyberte parametr a poté stisknutím ovladače zadejte úpravu dat. Po nastavení dat stiskněte dvakrát klávesu pro ukončení, komunikační parametry se automaticky uloží.

COMM: nastavení komunikačního přepínače, ON znamená zapnout komunikaci, OFF znamená vypnutí komunikace.

ADDR: kód adresy digitálního napájení, rozsah 001-255, výchozí 001 (nebude použit, pokud nebude komunikace mezi více stroji).

BAUD: lze zvolit přenosovou rychlost 2400, 4800,9600,19200.

BPIN: Bluetooth párovací kód, 0000-9999, výchozí 1234, používá se při připojení k Bluetooth.

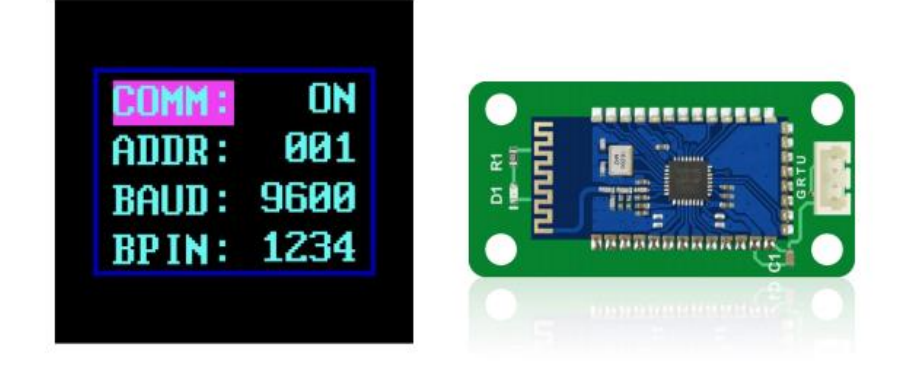

## Bluetooth komunikace

Komunikační modul Bluetooth se řídí specifikací Bluetooth V2.1 + EDR, připojuje digitální napájecí zdroj a komunikační modul pomocí kabelů (je nutné zadat rozhraní pro nastavení komunikace, aby se inicializovaly komunikační parametry modulu Bluetooth, pokud je poprvé použito rozhraní Bluetooth komunikační funkce) .Červená LED dioda komunikačního modulu Bluetooth začne blikat po zapnutí digitálního napájení, to znamená, že lze vyhledávat Bluetooth. Otevřete Bluetooth vašeho počítače, klikněte pravým tlačítkem na ikonu Bluetooth a přidejte zařízení. Notebook může používat svůj vlastní Bluetooth, stolní počítač může používat doporučený USB Bluetooth adaptér, ovladač USB adaptéru bude automaticky nainstalován po připojení na plochu. Na stavovém řádku plochy (v pravém dolním rohu) se zobrazuje ikona Bluetooth. Vyhledejte zařízení Bluetooth. Poslední tři číslice zařízení představují kód digitální adresy napájení.

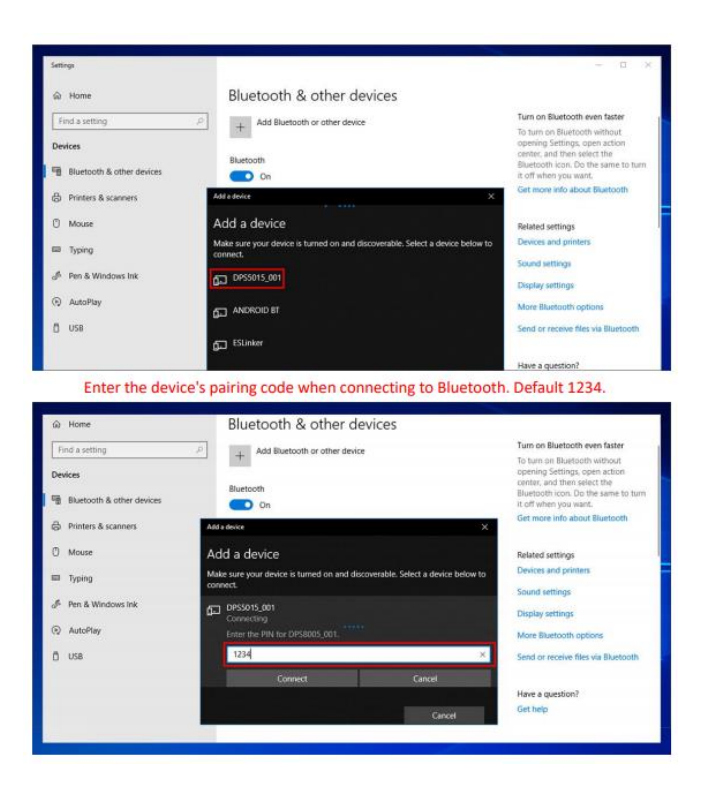

Vyberte připojené zařízení Bluetooth, zkontrolujte sériový port Bluetooth COM, který počítač používá, a port COM odchozího směru (DPS5015\_001'Port ') sériový port připojení Bluetooth (Poznámka: Systém Win 7, vyberte Bluetooth zařízení, kliknutím pravým tlačítkem myši zobrazíte vlastnosti, zobrazí se následující okno, zobrazí se COM port nastavení Bluetooth, vyberte sériový port "outgoing direction" pro připojení; Win 10 systém, vyberte zařízení Bluetooth, klikněte na "More Bluetooth option", zobrazí se následující okno, zobrazte COM port nastavení Bluetooth a vyberte sériový port pro připojení odchozím směrem.)

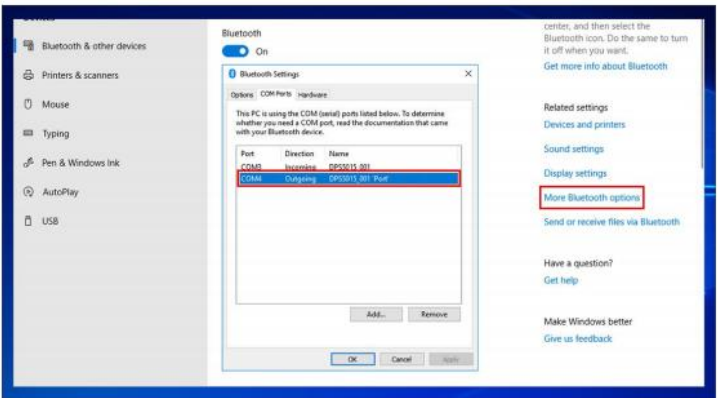

Poznámka:

Napájecí napětí komunikačního rozhraní je DC 3,3 V a schopnost napájení je omezená. Nepřipojujte další velký výkon Bluetooth nebo WIFI modul, jinak bude spálen.

Pokud používáte funkci komunikace Bluetooth, je-li napájení digitálního napájení vypnuto, musíte zvolit rozhraní COM pro opětovné připojení modulu Bluetooth po zapnutí.

Pokud LED na modulu Bluetooth bliká, znamená to, že je ve stavu odpojení. Pokud LED svítí, znamená to, že je ve stavu připojení.

Při používání funkce Bluetooth nevkládejte modul Bluetooth do kovové skříňky, jinak to ovlivní sílu signálu, komunikační vzdálenost Bluetooth je až 10 metrů v otevřeném a nerušeném stavu.

Při úpravě komunikačních dat digitálního napájení musíte odpojit Bluetooth od PC, LED bude blikat. Jinak můžete změnit data zdrojové desky Bluetooth. V případě počítačového operačního systému nainstalujte prosím oficiální verzi.

Pokud instalujete pirátský nebo lite operační systém, může v tomto operačním systému chybět ovladač virtuálního sériového portu Bluetooth a systém nemůže přiřadit port COM k desce Bluetooth a zařízení nemůže komunikovat s počítačem.

Nedotýkejte se součástí komunikačního modulu Bluetooth, jsou křehké a lze je snadno rozbít.

Instalace počítačového software

Tento software může fungovat pouze na Win7 nebo vyšší.

DPS3012:Bez komunikační funkce (download link): [http://www.mediafire.com/folder/huu7cydgcw9i3/DPS3012\\_file](http://www.mediafire.com/folder/huu7cydgcw9i3/DPS3012_file)

Otevřete a rozbalte počítačový software

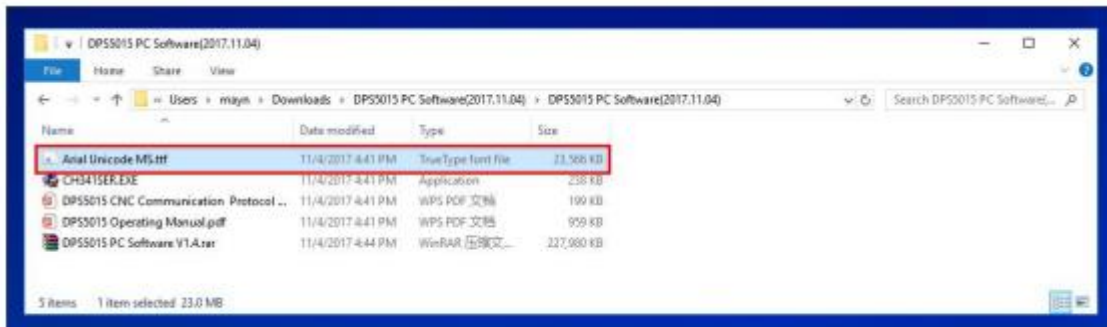

Poklepejte na sadu Arial Unicode MS Font Pack a klepnutím na Install (Nainstalovat) nainstalujte sadu písem.

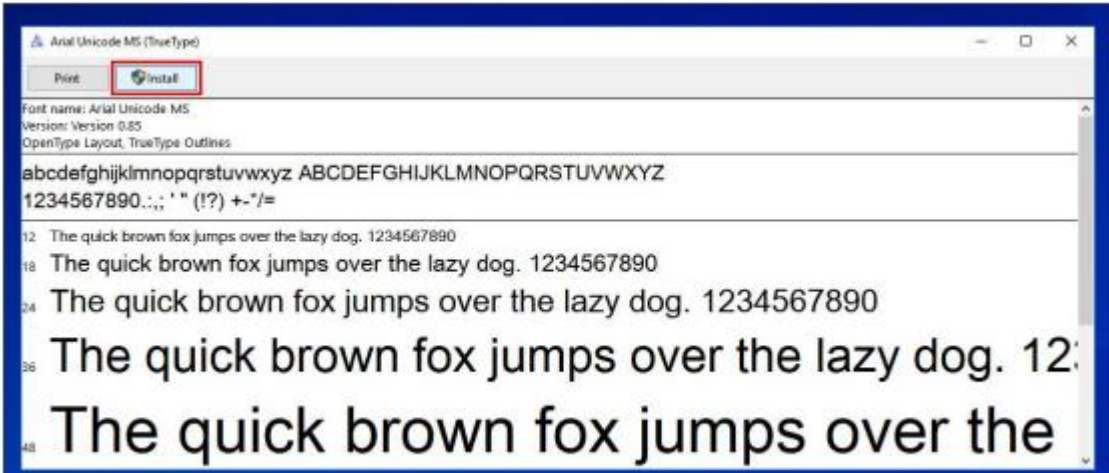

Poklepáním na setup.exe nastavíte počítačový software

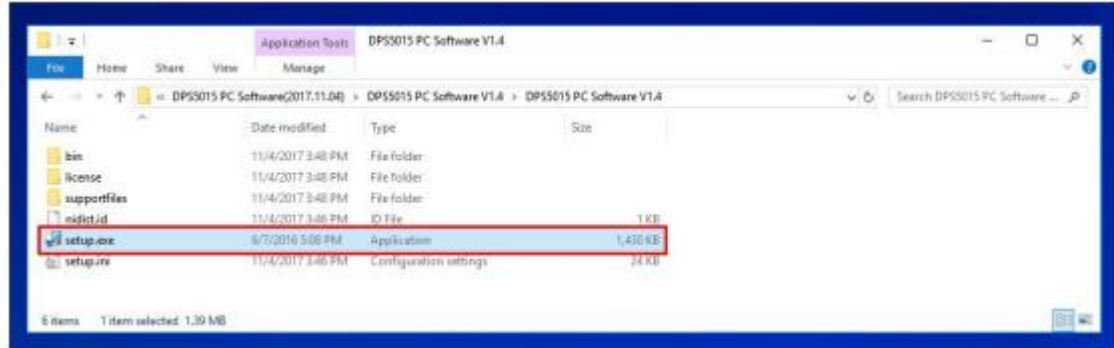

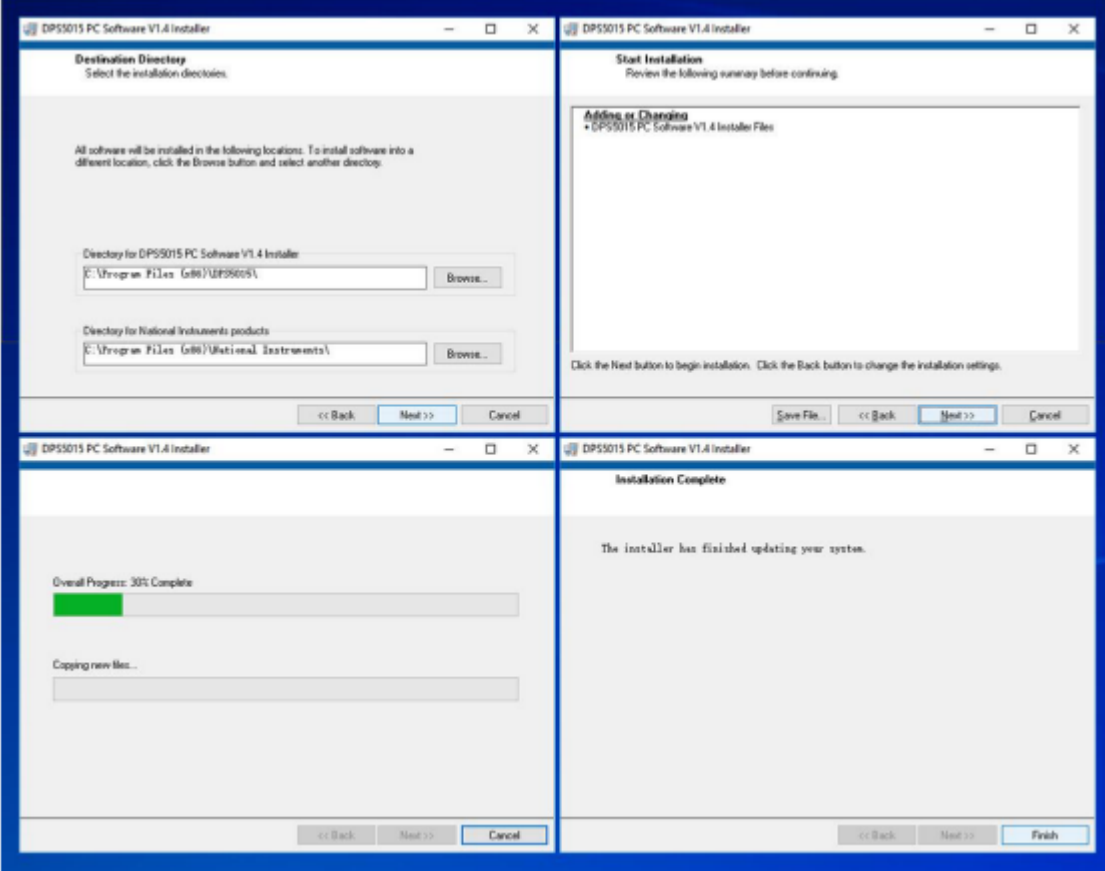

# Používání počítačového softwaru

Poklepáním na ikonu zástupce na ploše otevřete počítačový software.

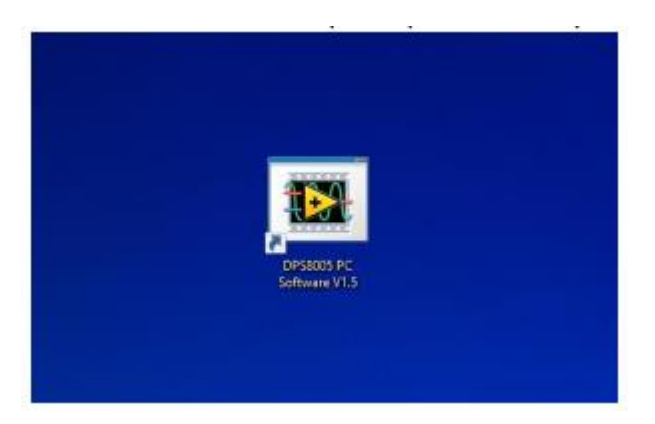

Úvod do používání

Vyberte komunikační port (oddíl 2.3 pro připojení Bluetooth, oddíl 2.1 pro připojení USB), přenosovou rychlost, adresu slave (výchozí 9600, 001), kliknutím na "On-Line" zahajte komunikaci a po úspěšném připojení se automaticky zamkne tlačítko digitálního napájení. Poté se "On-Line" změní na "disconnect". Klepnutím na "Turn on" zapnete výstup digitálního zdroje napájení, "Turn on" se po úspěšém přepojení změní na "turn off".

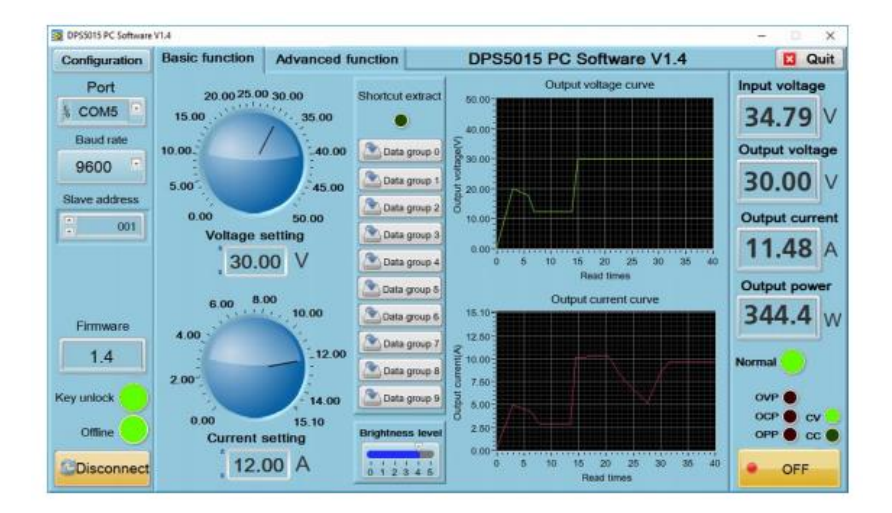

## Funkce

Rozhraní počítačového softwaru lze rozdělit na základní funkce a pokročilé funkce. Mezi základní funkce patří nastavení napětí / proudu, vyvolání zkratky, nastavení jasu, odvození napětí a proudu. Napětí / proud můžete nastavit otočením knoflíku nebo zadat hodnotu. Graf vpravo ukazuje křivky napětí a proudu v reálném čase (křivka bude uložena až 24 hodin).

Mezi pokročilé funkce patří čtení a zápis datových skupin (přednastavené), automatický test, skenování napětí, aktuální skenování atd.

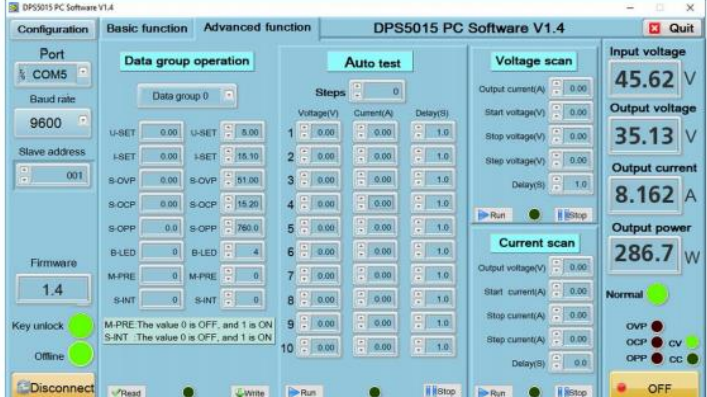

Představení aplikace (Android)

Použitelný model produktu: DPS5015-USB-BT/DPS5020-USB-BT.

Nastavení aplikace

SYSTÉM: Android 5.0 nebo vyšší

Stažení aplikace

Aplikace pro Android byla nahrána do Google Store, y Google Store můžete hledat "DPS (H) Series".

Nastavení aplikace

Aplikace Android Android může fungovat pouze v systému Android 5.0 nebo novějším. Při instalaci softwaru schválte oprávnění, které aplikace potřebuje. Pokud potřebujete zaznamenávat data po dlouhou dobu, vypněte režim úspory energie mobilního telefonu a nechte aplikaci běžet na pozadí.

Ikona (nastavení dokončeno)

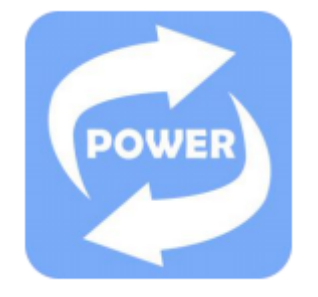

Klikněte na ikonu, na které můžete vidět rozhraní, jak je ukázáno níže

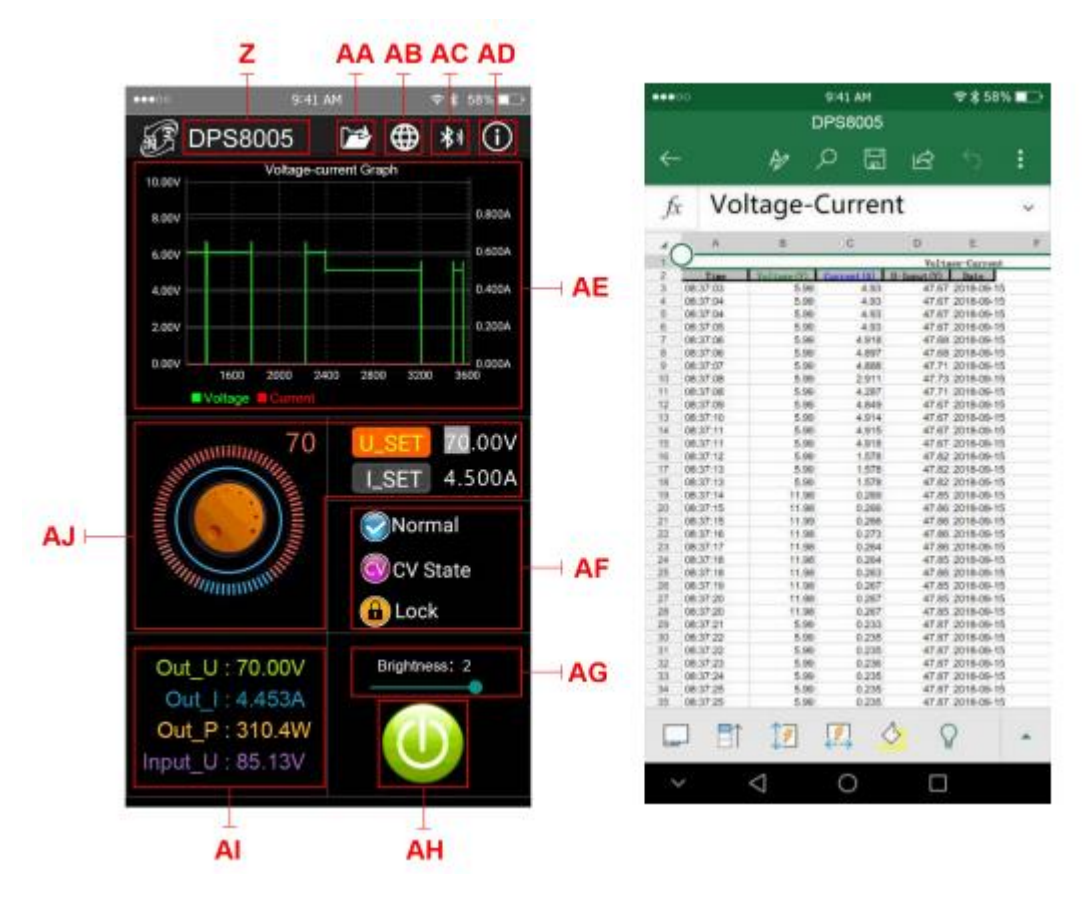

Z: Bylo zjištěno digitální napájení

AA: Exportujte tabulkový soubor, jak je uvedeno výše, do složky telefonu (adresář SD Card, opakovaný zápis, můžete vygenerovat graf přímo v Excelu).

AB: Možnost více jazyků, kliknutím vyberte jazyk, aktuálně 3 jazyky (čínština (zjednodušená / tradiční), angličtina, další jazyky budou aktualizovány.

AC: Bluetooth, kliknutím vyberte model, vyhledejte "RuiDengDPS" nebo "DPS8005\_001", zadejte párovací kód 1234 a klikněte na tlačítko "připojení" (nebo nejprve připojte Bluetooth k telefonu a poté zapněte připojení Bluetooth aplikace pro přímé připojení k Bluetooth

AD: informace o programu, popis čísla verze, informace pro vývojáře pomoci

AE: Graf měření napětí / proudu

AF: výstupní stav; stav konstantního napětí / konstantní proud, stav klávesnice

AG: jas obrazovky, upravte jas od 0 do 5, kde 0 je nejtmavší a 5 nejjasnější

AH: Stav ZAP / VYP výstupu

AI: Výstupní napětí, výstupní proud, výstupní výkon, detekovaná hodnota vstupního proudu

AJ: hodnota přednastaveného výstupního napětí, výstupního proudu, vyberte U SET nebo I SET, otáčením analogového otočného ovladače ve směru hodinových ručiček se hodnota zvyšuje a proti směru hodinových ručiček se hodnota snižuje.

4.Ostatní

Aplikace pro IOS nebyla dokončena. Pokud máte jakékoli dotazy, můžete odeslat e-mail na [1749808860@qq.com.](mailto:1749808860@qq.com)

#### **Údržba a čištění:**

Produkt nevyžaduje žádnou údržbu. K čištění pouzdra používejte pouze měkký, mírně vodou navlhčený hadřík. Nepoužívejte žádné prostředky na drhnutí nebo chemická rozpouštědla (ředidla barev a laků), neboť by tyto prostředky mohly poškodit pouzdro produktu.

#### **Recyklace:**

Elektronické a elektrické produkty nesmějí být vhazovány do domovních odpadů. Likviduje odpad na konci doby životnosti výrobku přiměřeně podle platných zákonných ustanovení. Šetřete životní prostředí a přispějte k jeho ochraně!

#### **Záruka:**

Na tento produkt poskytujeme záruku 24 měsíců. Záruka se nevztahuje na škody, které vyplývají z neodborného zacházení, nehody, opotřebení, nedodržení návodu k obsluze nebo změn na výrobku, provedených třetí osobou.